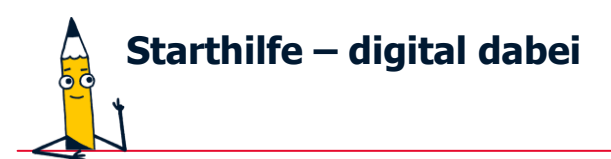

# **Wie lade ich die Lern-App "Starthilfe – digital dabei" vom App Store herunter?**

Wenn Sie Apps nutzen wollen, müssen diese heruntergeladen und über einen App-Shop installiert werden. Für Apple-Produkte sind die Apps im App Store erhältlich. Dort können Apps angesehen, gesucht und heruntergeladen werden.

### **1. Schritt:**

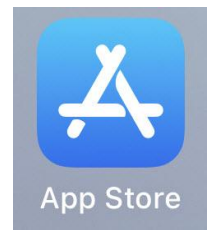

Suchen Sie den **"App Store"** auf dem Startbildschirm Ihres Gerätes und tippen Sie mit dem Finger oder einem Eingabestift einmal auf dieses App-Symbol.

### **2. Schritt:**

Tippen Sie **unten rechts auf die Lupe**, um nach der gewünschten App zu suchen.

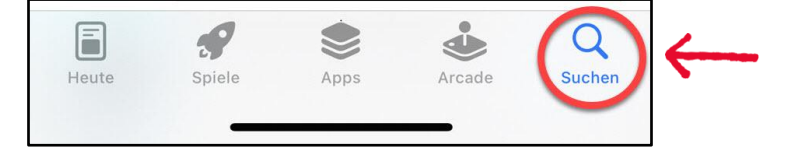

### **3. Schritt:**

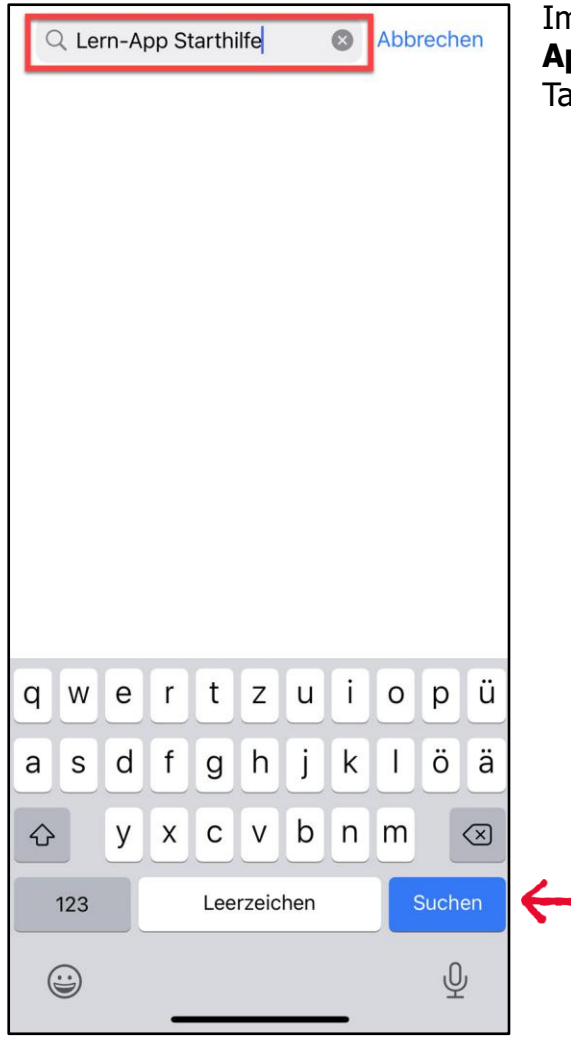

n Suchfeld oben tragen Sie den Namen der Lern-**App "Starthilfe"** ein, anschließend tippen Sie in der astatur auf **"Suchen".** 

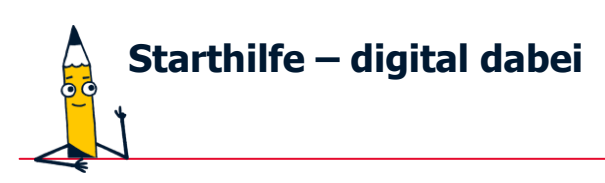

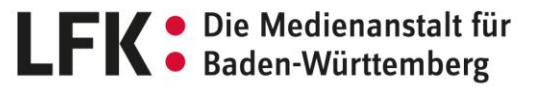

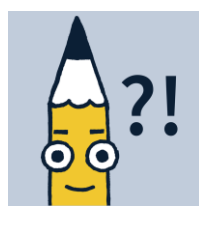

### **4. Schritt:**

Es werden Ihnen verschiedene Suchergebnisse angezeigt. Gehen Sie auf die **Lern-App für Ältere "Starthilfe – digital dabei"**, indem Sie entweder auf das Symbol oder den Titel einmal mit dem Finger tippen.

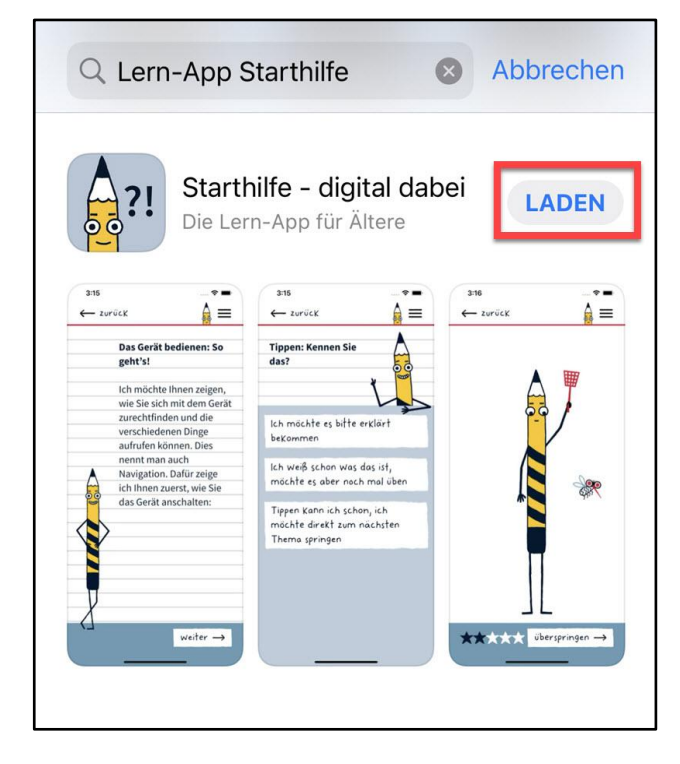

### **5. Schritt:**

Tippen Sie mit dem Finger einmal auf **"Laden".**

### **Sie benötigen weitere Informationen zur App?**

Wischen Sie auf dem Bildschirm Ihres Gerätes nach unten, dort finden Sie unter anderem Informationen zum App-Datenschutz.

Bevor die **App heruntergeladen** werden kann, wird meistens noch nach der **Face ID**  nach Ihrer Gesichtserkennung oder nach der **Touch ID** nach Ihrem Fingerabdruck verlangt oder auch das Passwort für die **Apple ID** muss eingegeben werden.

**6. Schritt:** Die App ist heruntergeladen, wenn der **Kreis** zu **100%** vervollständigt ist.

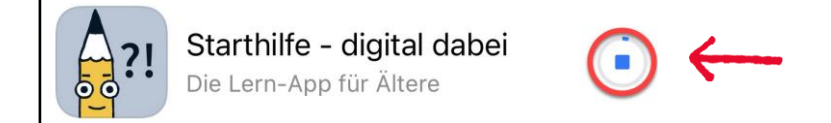

## **7. Schritt:**

Die App "Starthilfe – digital dabei" können Sie nun gleich öffnen und sie befindet sich als **Symbol auf dem Startbildschirm** Ihres Gerätes.

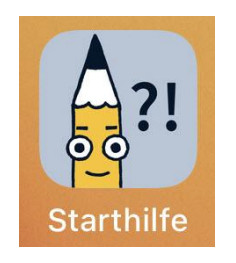